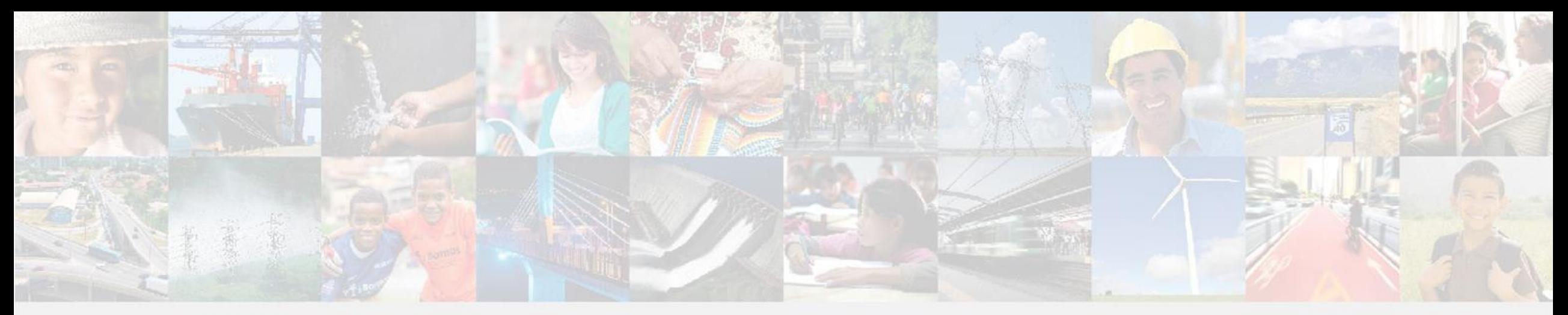

## **SAP -Ariba**

### Paso a paso: Registro del Proveedor

Enero 2020

**Caracas** 

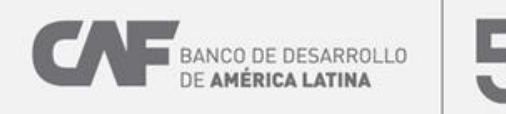

### **SAP –Ariba: Secciones**

- 1. Recibir invitación
- 2. Registrarse en Ariba Network
- 3. Completar el formulario de registro
- 4. Enviar formulario
- Consideraciones

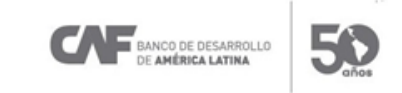

### **1. Recibir invitación**

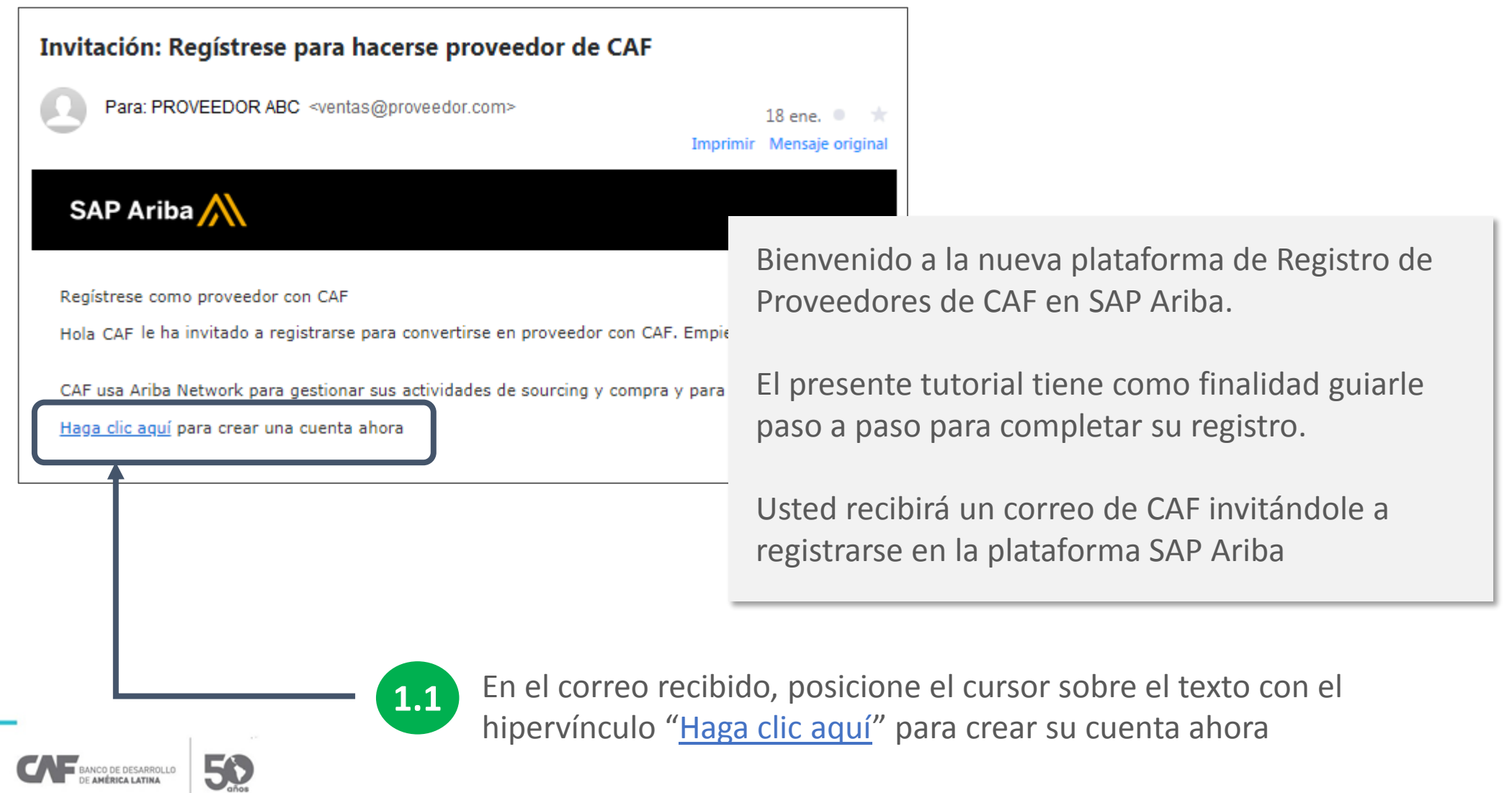

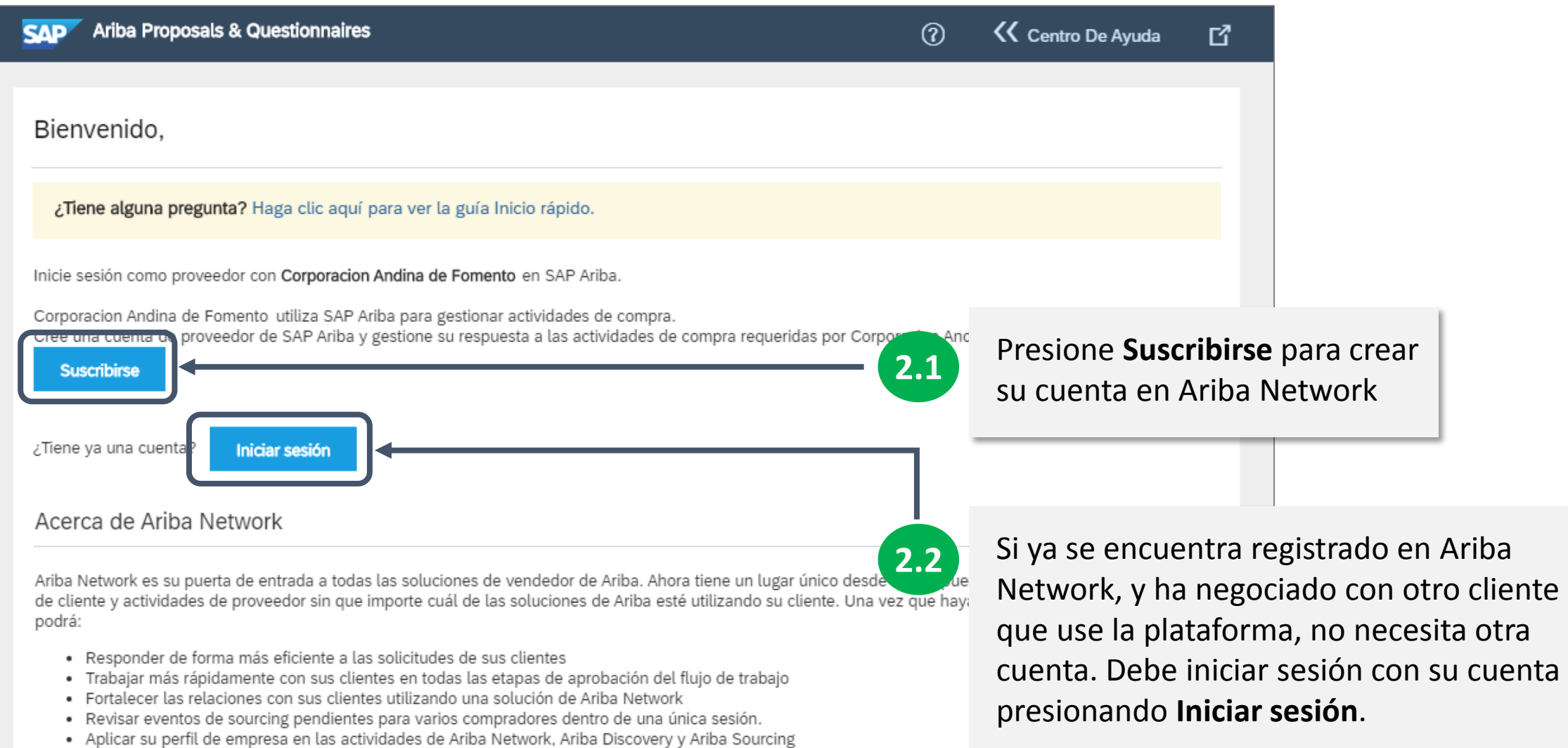

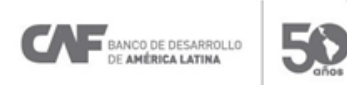

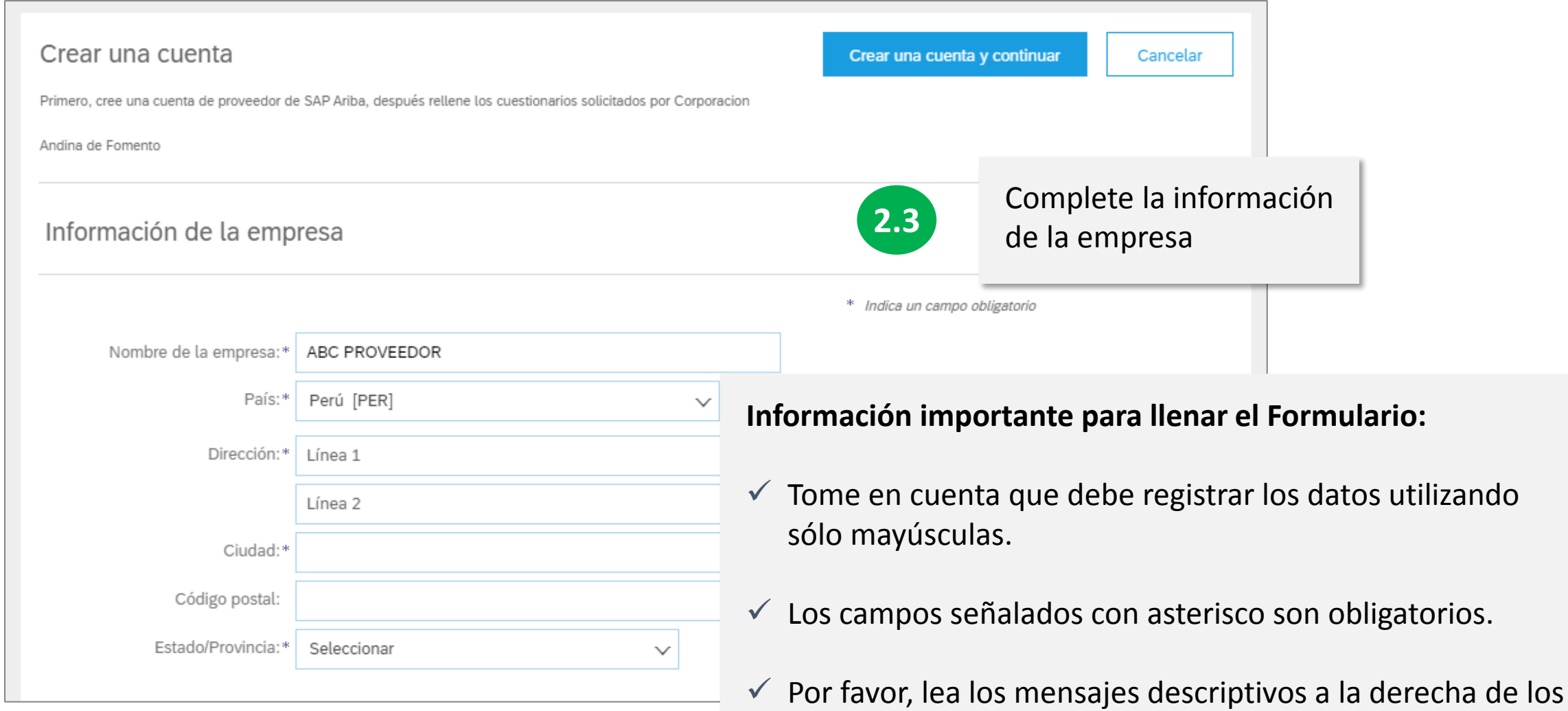

campos.

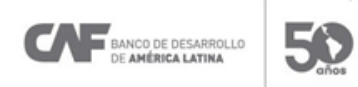

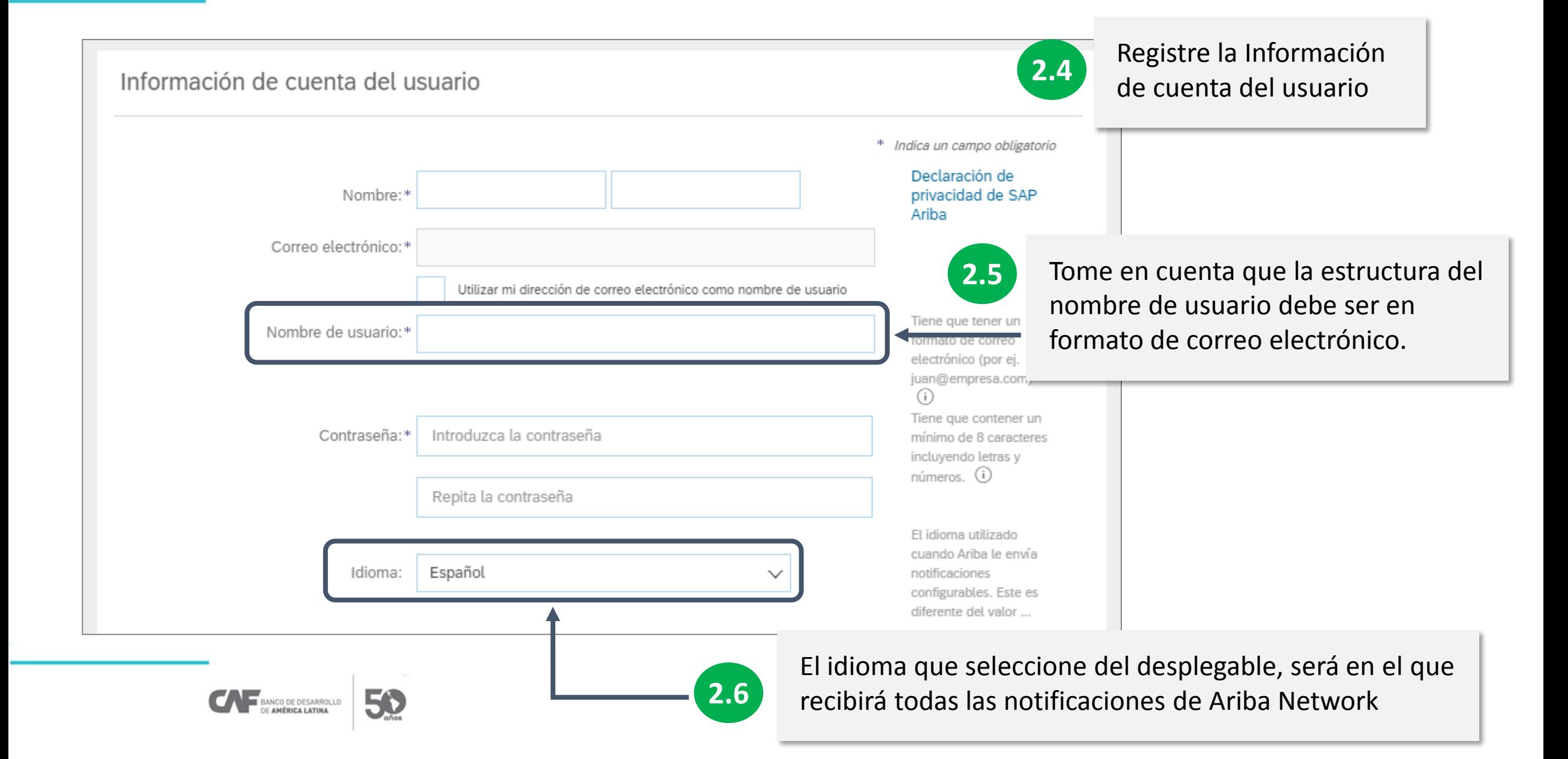

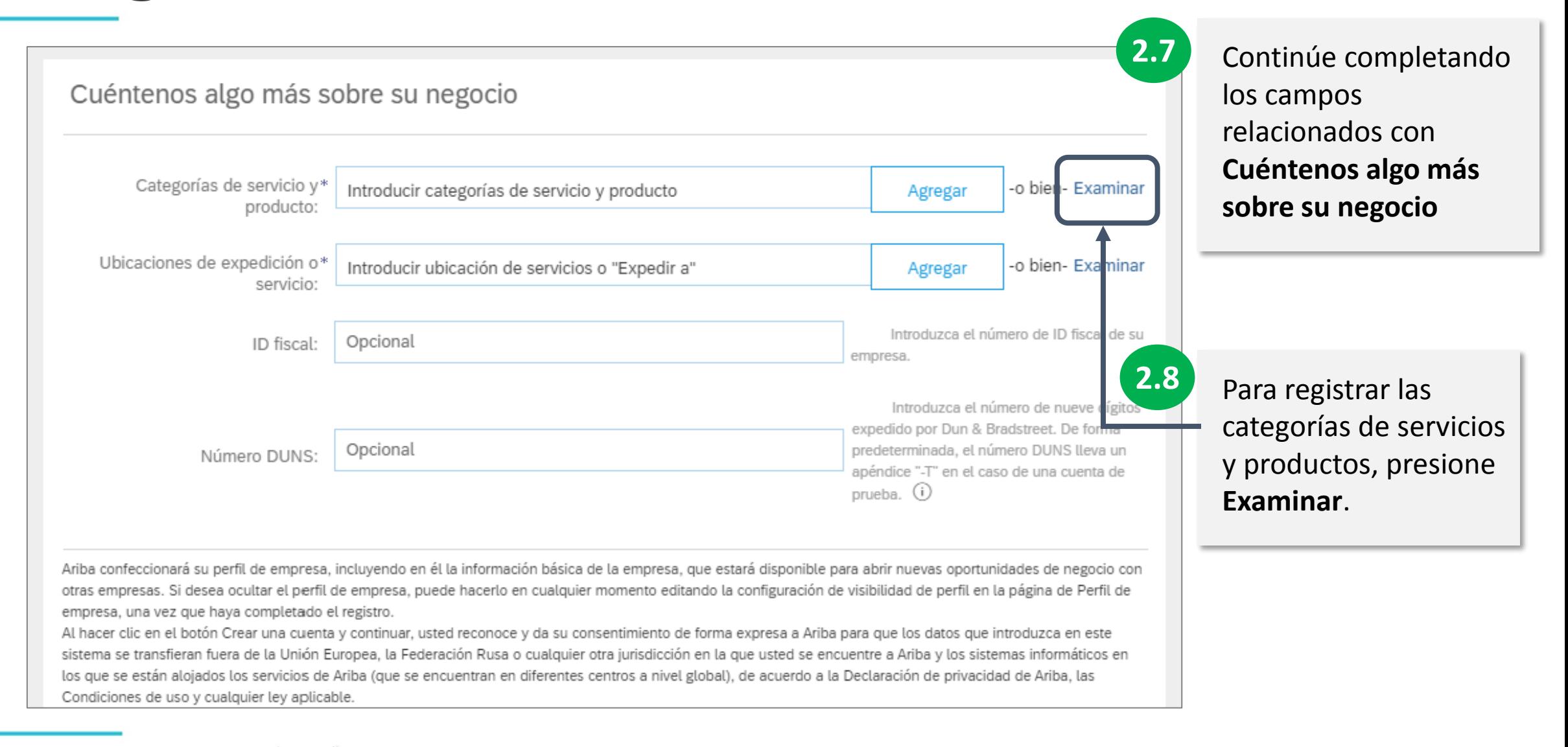

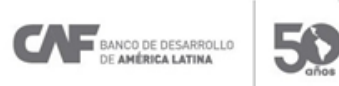

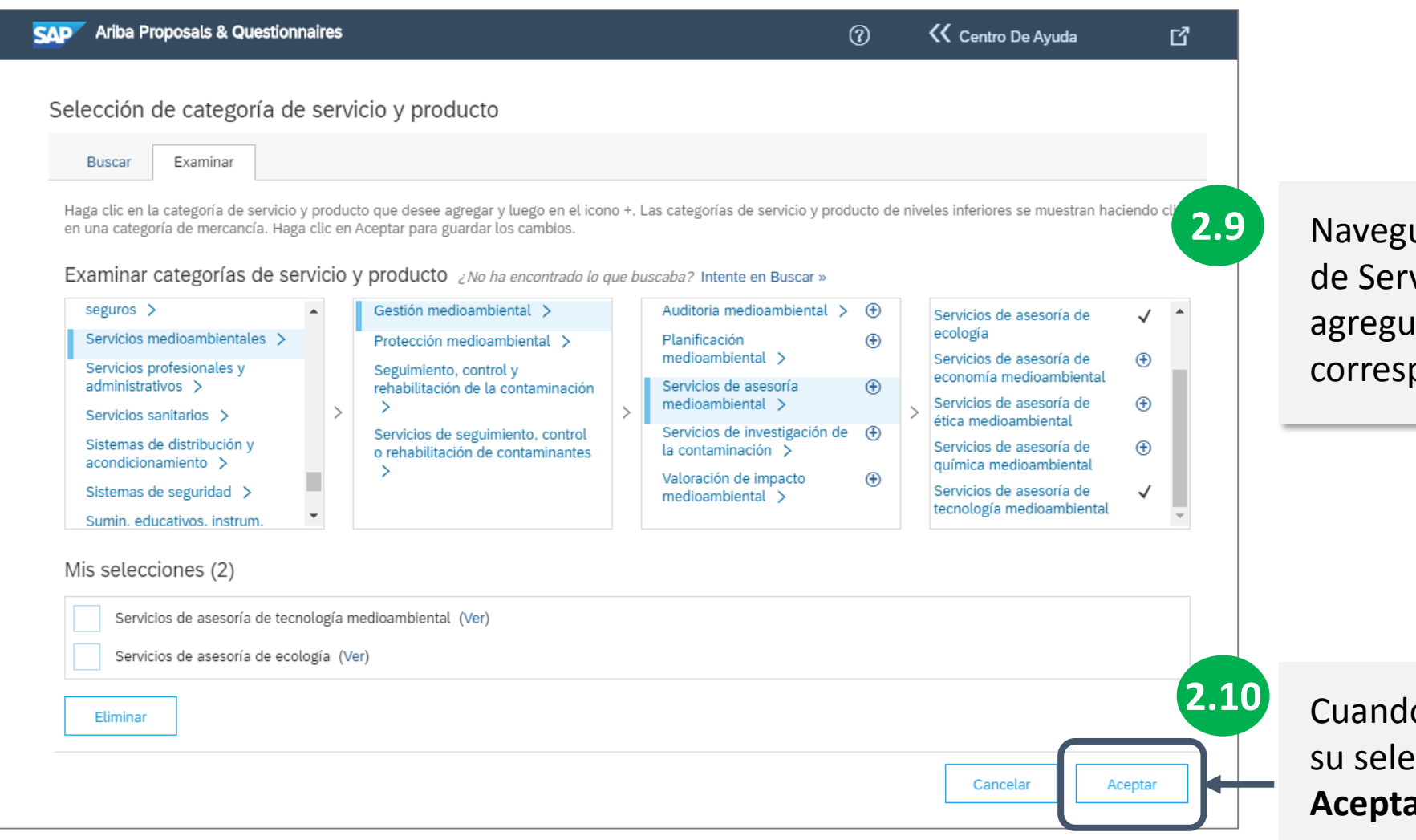

ue por las categorías vicios y productos y e aquellas que pondan a su negocio

o haya terminado ección, presione ar.

BANCO DE DESARROLLO 50

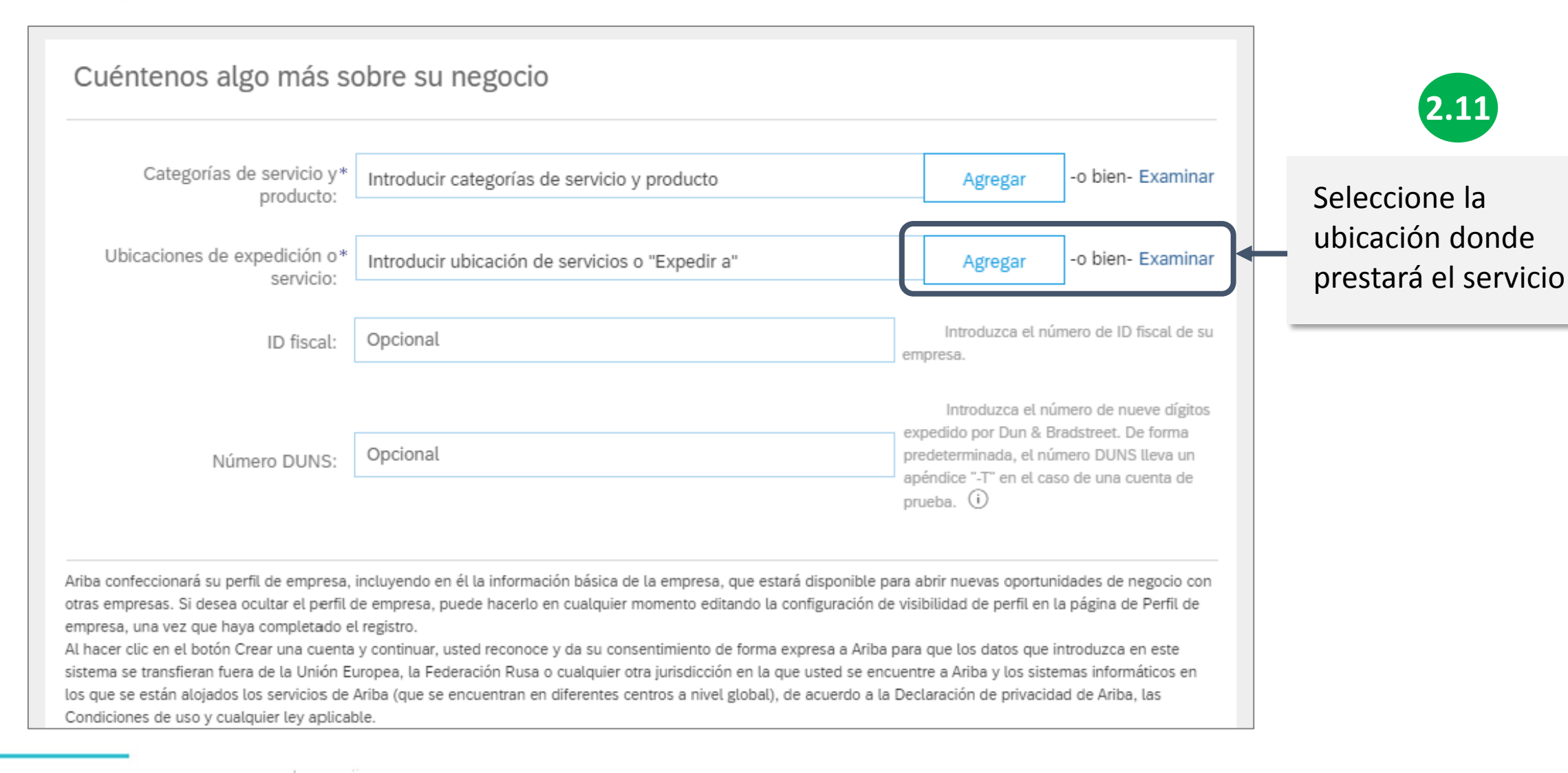

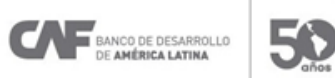

ANCO DE DESARROLLO

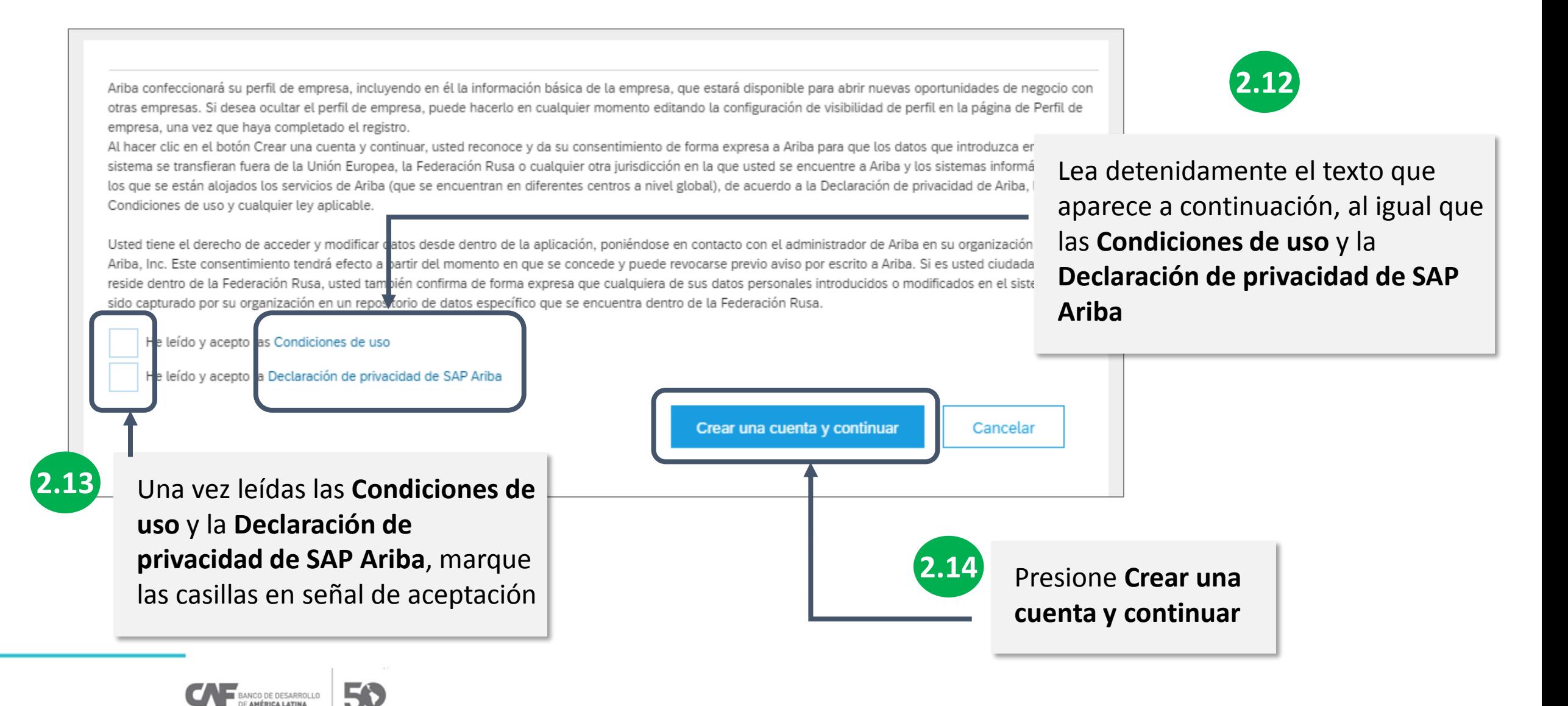

#### **Ariba Proposals & Questionnaires SAP**

#### Revisar cuenta duplicada

Hemos observado que es posible que su empresa ya haya registrado una cuenta de Ariba Network. Revise los resultados que coinciden a continuación y luego:

- · Puede iniciar sesión en la cuenta que tiene asociada
- . O bien, puede ver el perfil y ponerse en contacto con el administrador de la cuenta desde ahí
- O, si no hay ninguna coincidencia, puede continuar con la creación de la cuenta y seguiremos adelante con su registro
- · O bien, puede volver a la página anterior

La aplicación le advertirá si existen correos con el mismo dominio y país, lo cual le va a permitir revisar la existencia de otra cuenta para su empresa creada por otra persona

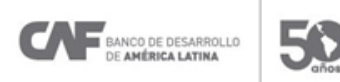

#### **Principales elementos del formulario**

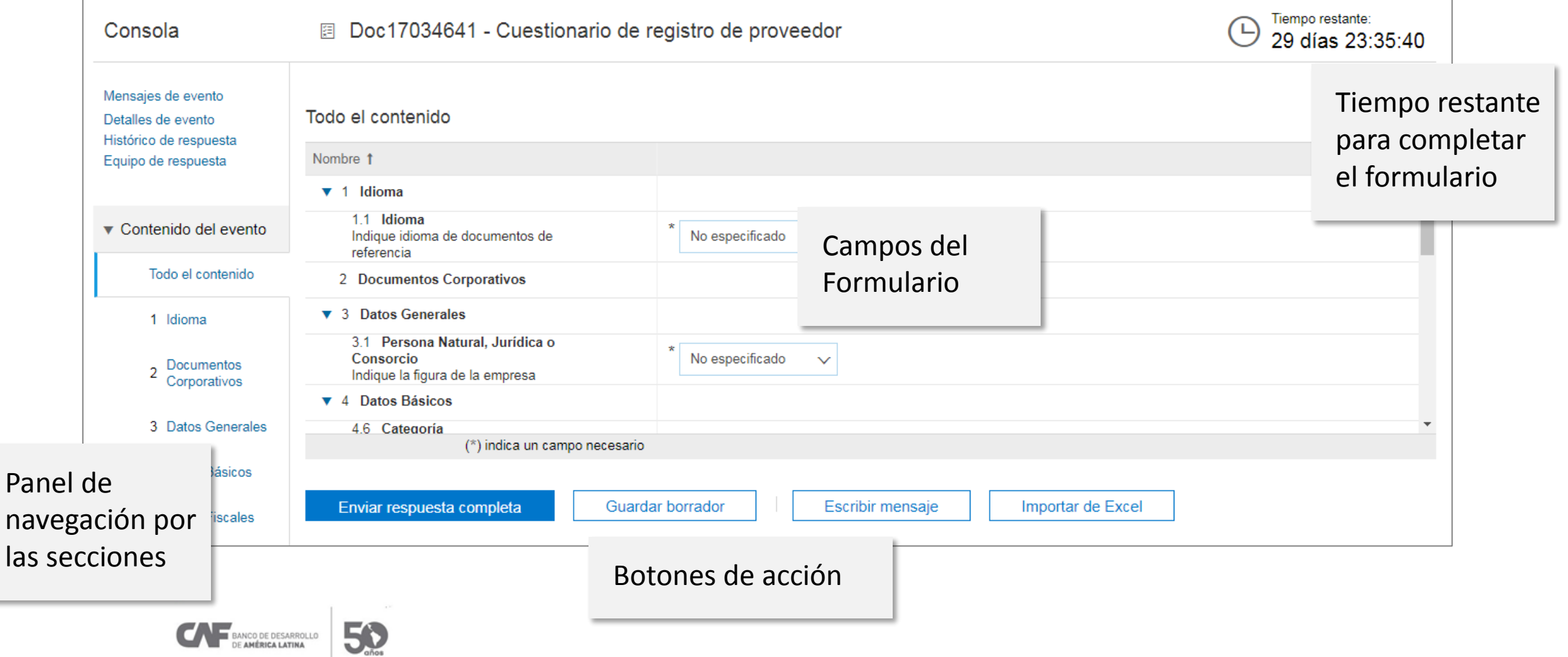

50

BANCO DE DESARROLLO

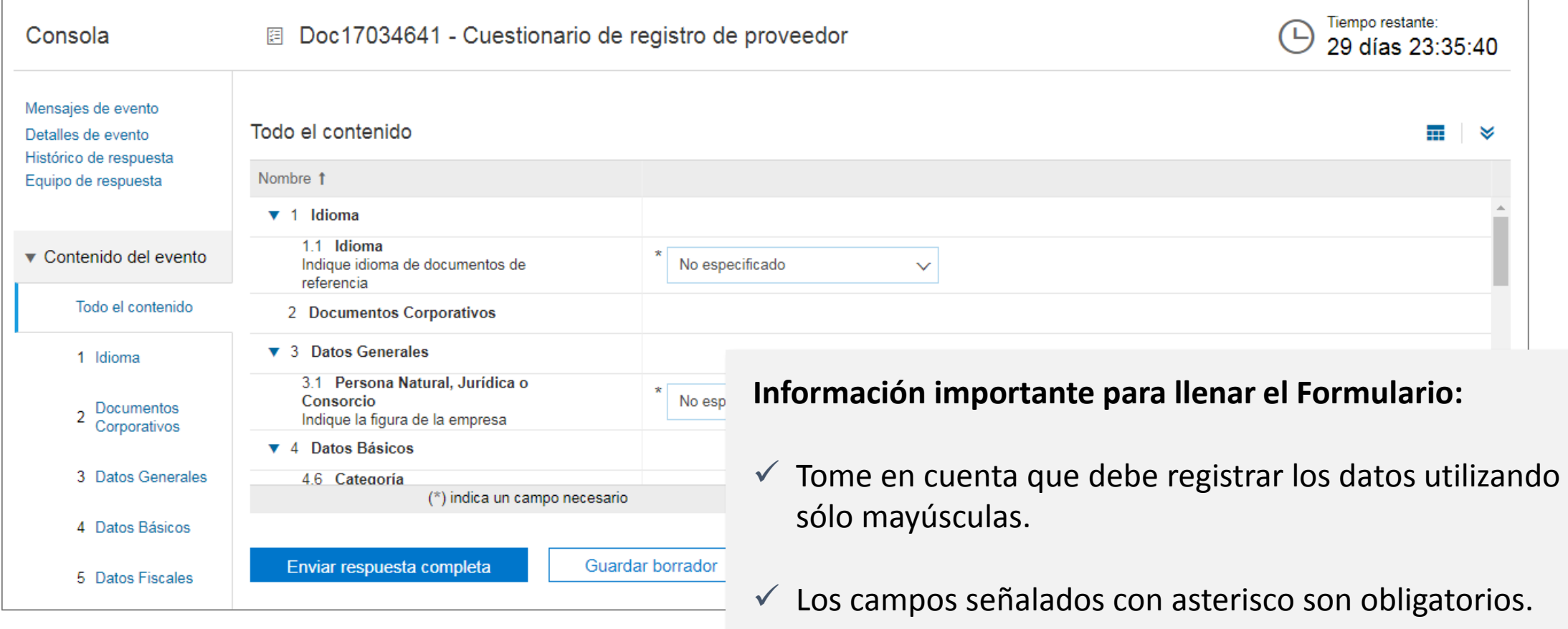

 $\checkmark$  Por favor, lea los mensajes descriptivos de los campos.

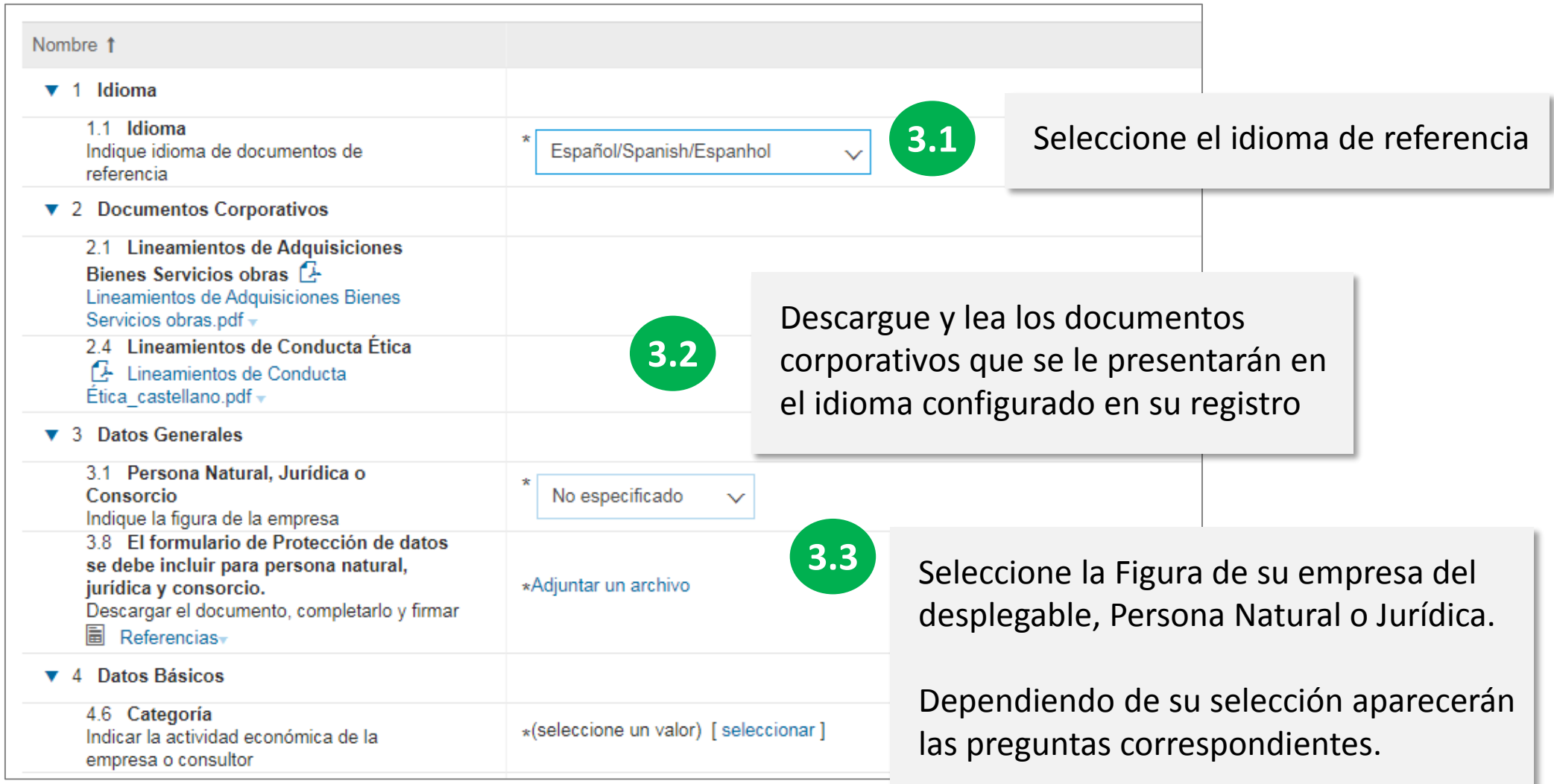

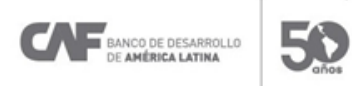

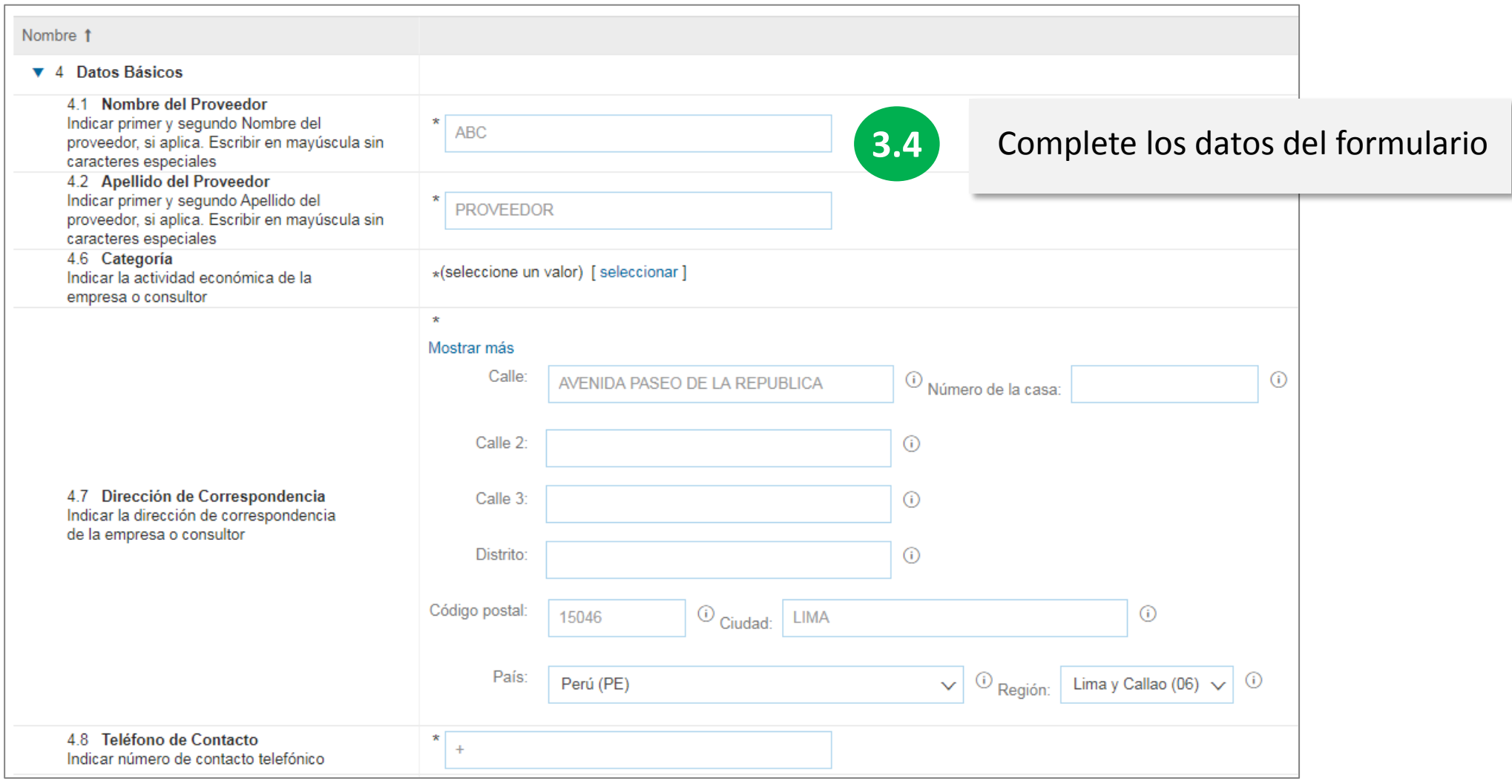

BANCO DE DESARROLLO 50 DE AMÉRICA LATINA

### **4. Enviar formulario**

Principales elementos del formulario

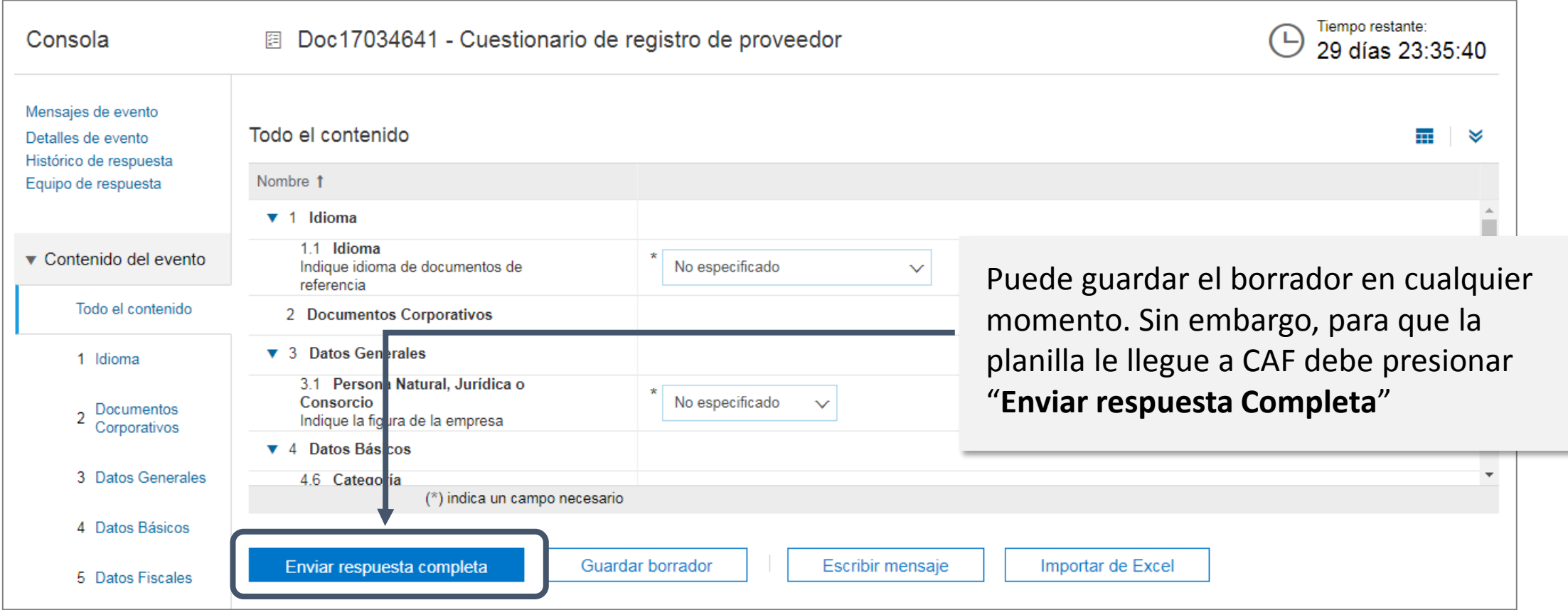

BANCO DE DESARROLLO

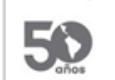

### **4. Enviar formulario**

Principales elementos del formulario

50

BANCO DE DESARROLLO E AMÉRICA LATINA

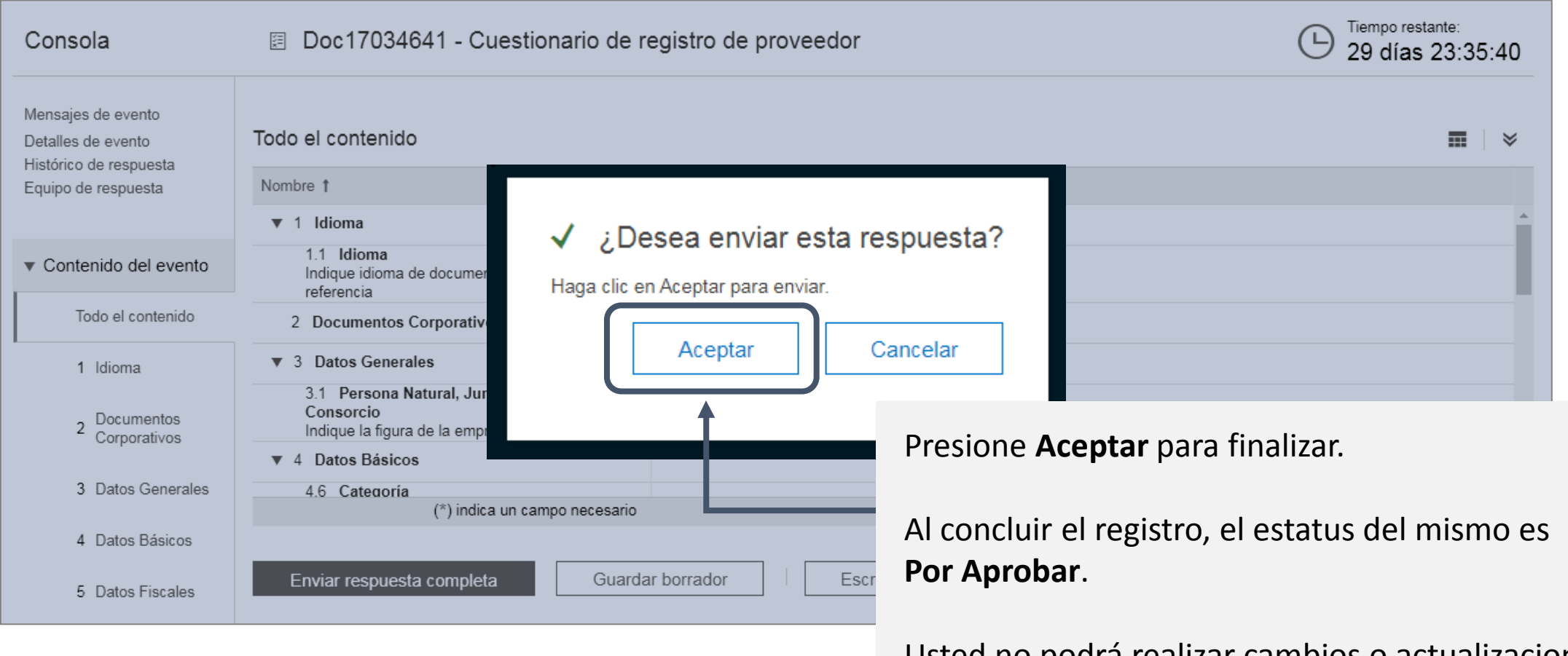

Usted no podrá realizar cambios o actualizaciones hasta que CAF apruebe el registro.

### **SAP –Ariba: Consideraciones**

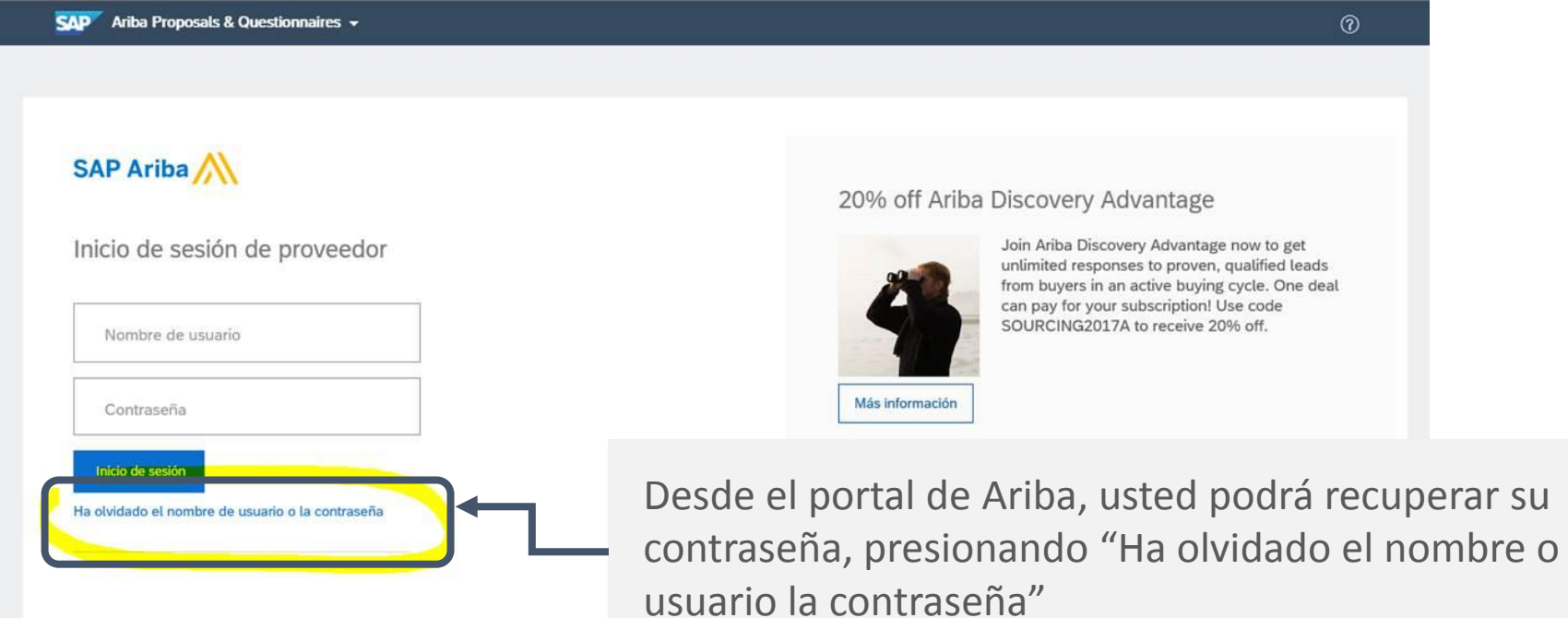

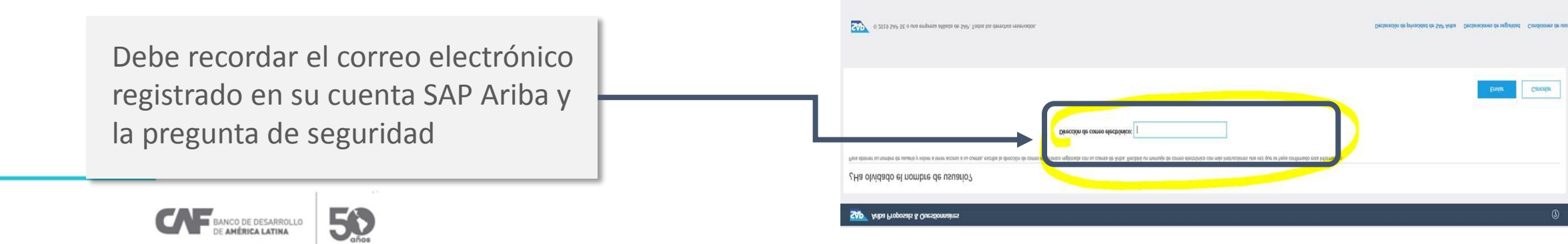

### **SAP –Ariba: Consideraciones**

Importante:

Presione "navegadores complementos admitido para conocer lo requisit mínimos de navegación

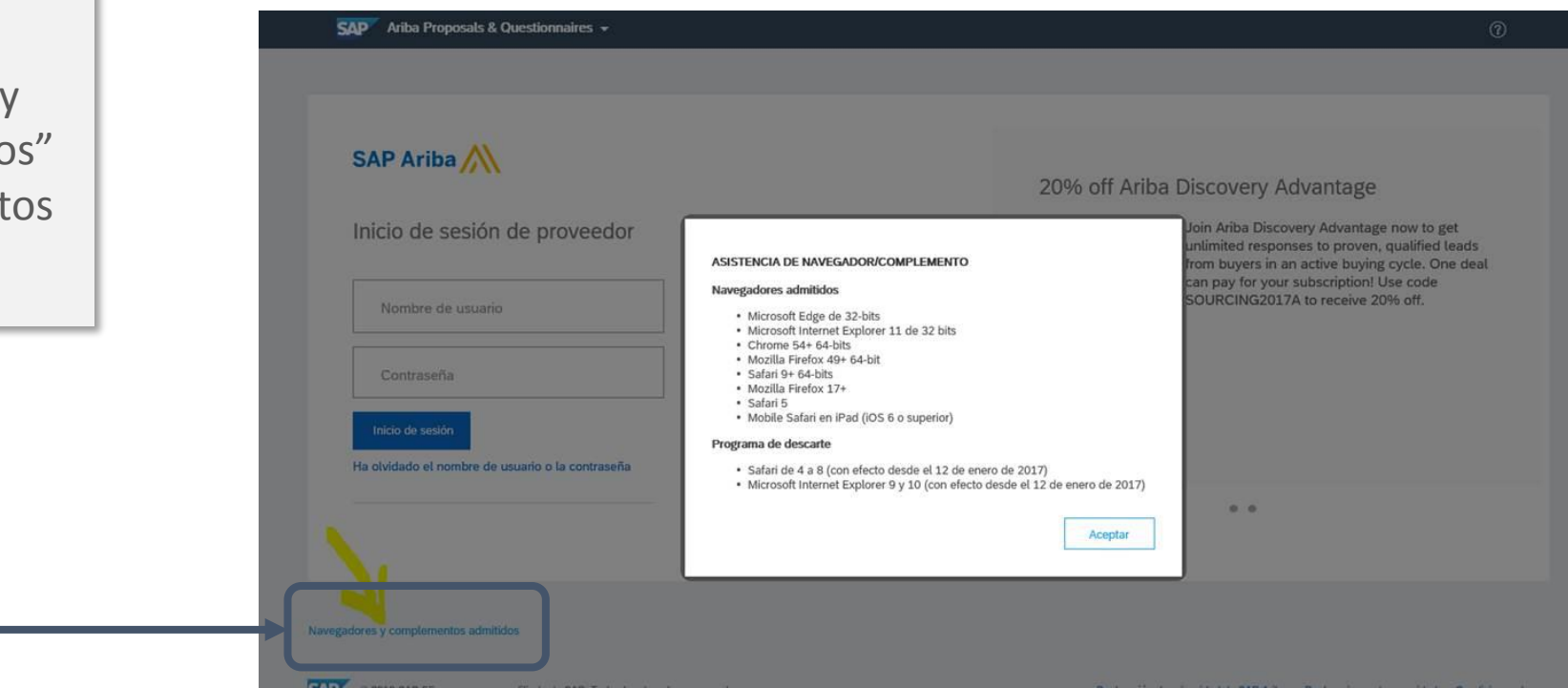

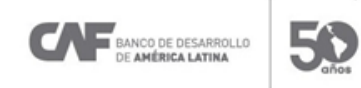

# 50 años trabajando por el desarrollo<br>y una mejor calidad de vida<br>para todos los latinoamericanos

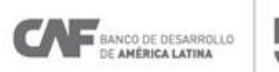

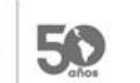

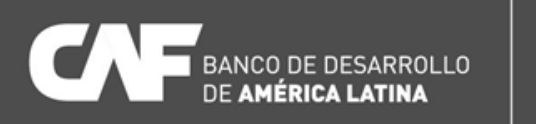

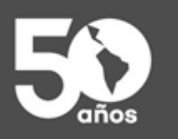

www.caf.com<br>@AgendaCAF